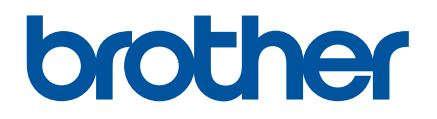

# **Så här använder du P-touch Transfer Manager**

Version 0

## **Introduktion**

## **Viktigt meddelande**

- Innehållet i dokumentet och specifikationerna för produkten kan ändras utan att det meddelas i förväg.
- Brother förbehåller sig rätten att utan meddelande göra ändringar i specifikationerna och materialet och ska inte hållas ansvarig för eventuella skador (inklusive följdskador) som orsakas av att du förlitar dig på det presenterade materialet, inklusive, men inte begränsat till skrivfel och andra fel i samband med publikationer.
- Skärmbilder i dokumentet kan variera beroende på datorns operativsystem.
- Innan du använder skrivaren bör du läsa alla medföljande dokument som handlar om säkerhet och rätt användning.

#### **Symboler som används i bruksanvisningen**

Följande symboler används i bruksanvisningen.

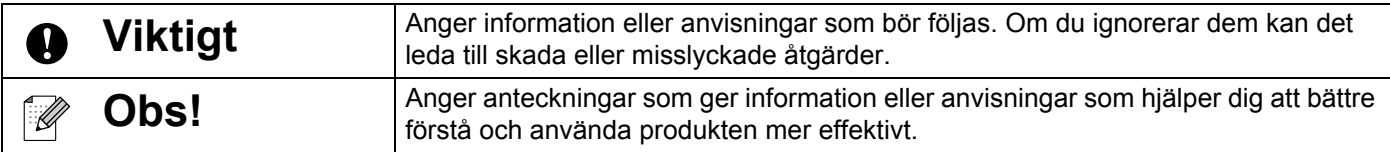

#### **Varumärken och upphovsrätt**

BROTHER är antingen ett varumärke eller ett registrerat varumärke som tillhör Brother Industries, Ltd.

© 2014 Brother Industries, Ltd. Alla rättigheter förbehålls.

Microsoft, Windows Vista, Windows Server och Windows är antingen varumärken eller registrerade varumärken som tillhör Microsoft Corp. i USA och/eller andra länder.

Apple, Macintosh, Mac OS är varumärken som tillhör Apple Inc., registrerat i USA och andra länder.

Varunamn och produktnamn tillhörande företag som visas på Brother-produkter, relaterade dokument eller annat material är varumärken eller registrerade varumärken som tillhör respektive företag.

## **Använda P-touch Transfer Manager (Windows®)**

Med det här programmet kan du överföra mallar och andra data till skrivaren och spara säkerhetskopior av dina data på datorn.

Det saknas stöd för den här funktionen på Mac-datorer.

#### **Så här använder du P-touch Transfer Manager**

- **1** Skapa eller öppna en mall med P-touch Editor.
- 2 Överför mallen till P-touch Transfer Manager. (Se *[Överföra etikettmallen till P-touch Transfer Manager](#page-2-0)* på sida 2.)
- **3** Överför mallen till skrivaren med P-touch Transfer Manager. (Se *[Överför mallar från datorn till skrivaren](#page-5-0)* på sida 5.)
- **4** Skriv ut mallen som fördes över till skrivaren (utan att använda en dator). (Se bruksanvisningen.)

#### <span id="page-2-0"></span>**Överföra etikettmallen till P-touch Transfer Manager**

Etikettmallar som skapas med P-touch Editor måste först föras över till P-touch Transfer Manager.

- **1** I P-touch Editor öppnar du etikettmallen som ska föras över.
- **2** Klicka på [Arkiv] [Överför mall] [Förhandsvisa]. Du kan se en förhandsgranskning av utskriftsmallen innan den skickas till skrivaren och skrivs ut.
- **3** Om det inte är något fel på mallen som visas klickar du på [Överför mall]. P-touch Transfer Manager startas.

#### **Obs!**

Du kan även starta P-touch Transfer Manager på följande sätt.

- Windows Vista<sup>®</sup>/Windows<sup>®</sup> 7
	- Klicka på [Alla program] [Brother P-touch] [P-touch Tools] [P-touch Transfer Manager 2.2] från Startknappen.
- Windows<sup>®</sup> 8/Windows<sup>®</sup> 8.1

Klicka på [P-touch Transfer Manager 2.2] på skärmen [Appar].

## **Använda P-touch Transfer Manager**

När P-touch Transfer Manager startar visas huvudfönstret.

## **Obs!**

Du kan även starta P-touch Transfer Manager från P-touch Editor.

Klicka på [Arkiv] - [Överför mall] - [Överför].

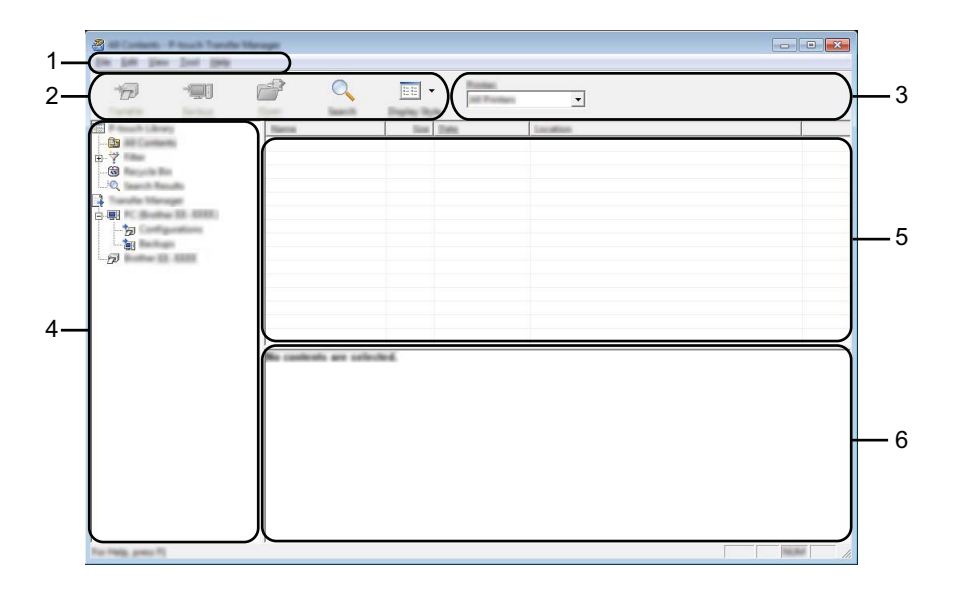

#### **1 Menyrad**

Ger tillgång till olika kommandon som är grupperade under olika menytitlar ([Arkiv], [Redigera], [Visa], [Verktyg] och [Hjälp]) enligt sina funktioner.

#### **2 Verktygsfält**

Ger tillgång till kommandon som används ofta.

#### **3 Välj skrivare**

Här väljer du vilken skrivare data ska överföras till. När du har valt en skrivare visas bara sådana data som kan skickas till den valda skrivaren i datalistan.

#### **4 Mappvy**

Visar en lista med mappar och skrivare. När du har valt en mapp visas mallarna i vald mapp i mall-listan. Om du har valt en skrivare visas aktuella mallar och andra data som lagrats i den.

#### **5 Mall-lista**

Visar en lista över mallar i vald mapp.

#### **6 Förhandsgranskning**

Visar en förhandsgranskning av mallarna i mall-listan.

#### **Beskrivning av ikonerna i verktygsfältet**

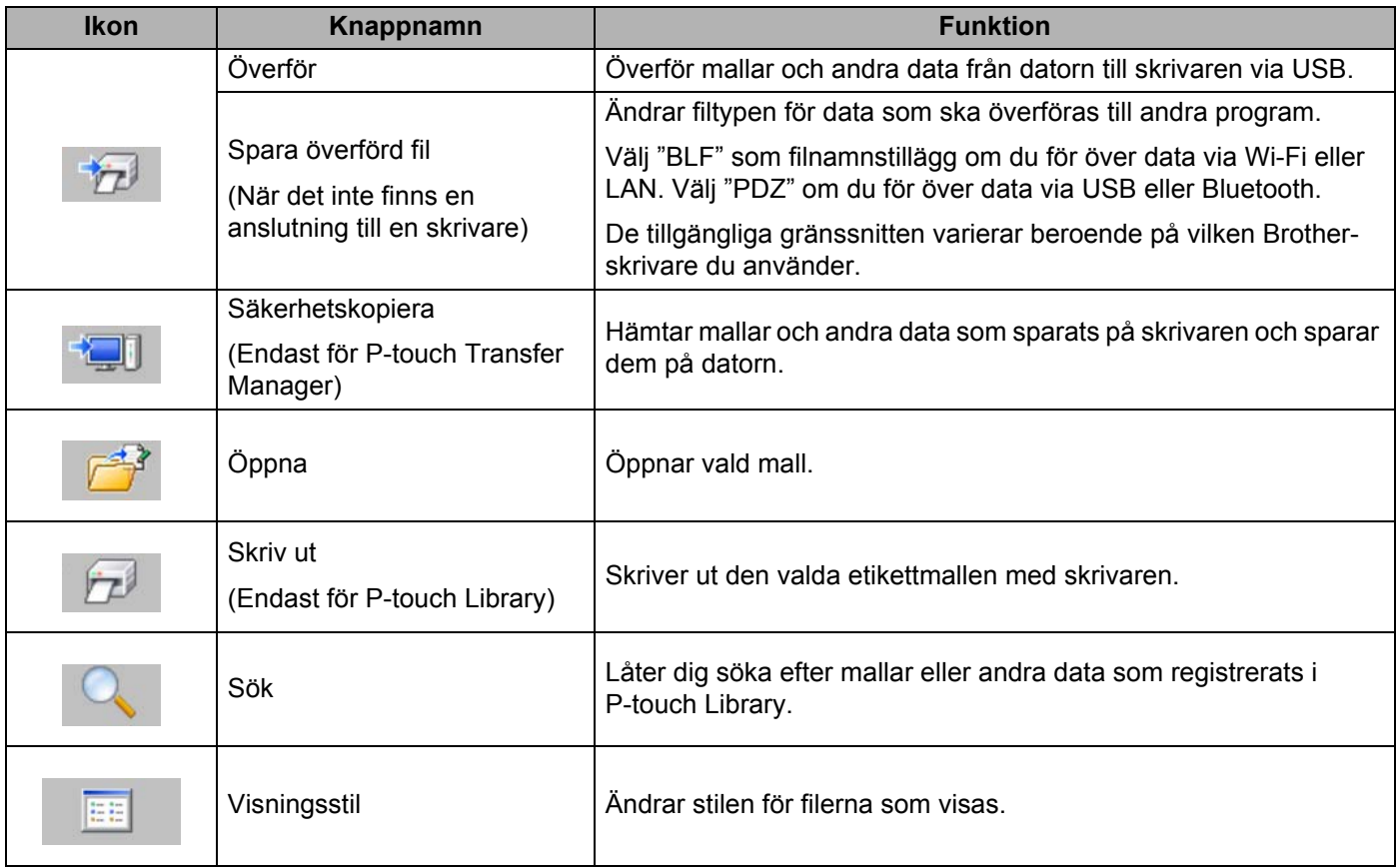

## <span id="page-5-0"></span>**Överför mallar från datorn till skrivaren**

Använd följande metod när du ska föra över mallar från datorn till skrivaren.

**1** Anslut datorn och skrivaren med USB och slå på skrivaren. Skrivarens modellnamn visas i mappvyn. Om du har valt en skrivare i mappvyn visas aktuella mallar och andra data som lagrats i den.

2) Välj skrivaren som du vill föra över mallen eller andra data till.

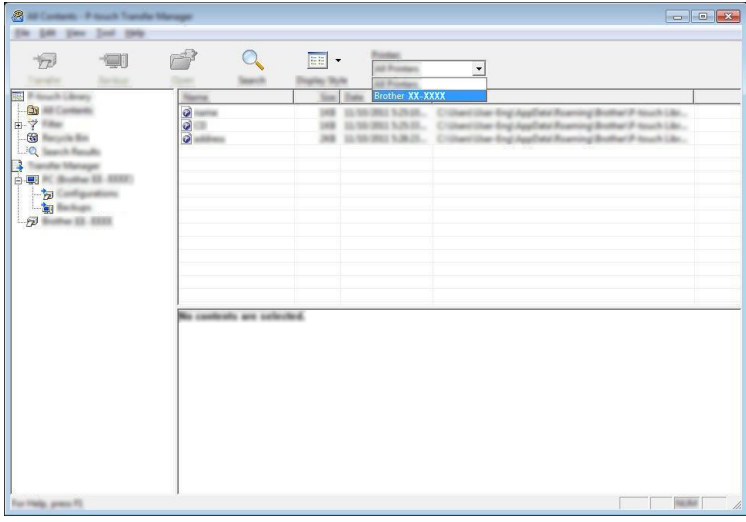

#### **Viktigt**

Innan du för över data bör du kontrollera att datorn och skrivaren är korrekt anslutna med en USB-kabel och att skrivaren är igång.

8 Högerklicka på mappen [Konfigurationer] välj [Ny] och skapa sedan en ny mapp.

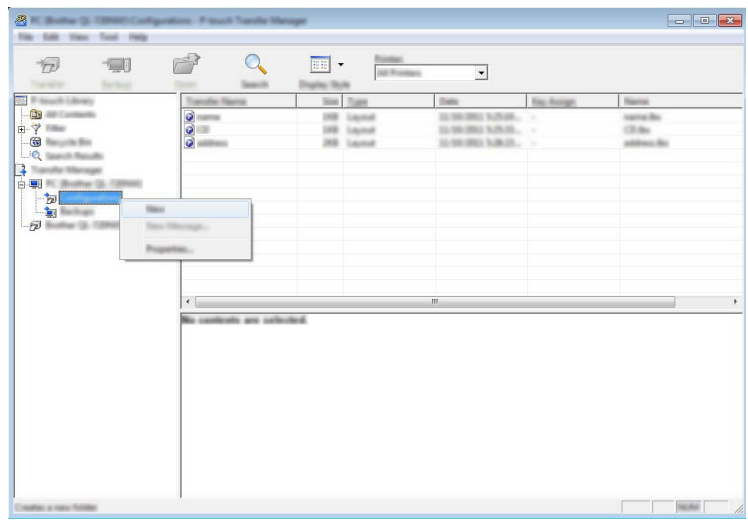

I exemplet ovan skapas mappen [Överför].

(4) Dra mallen eller andra data som du vill överföra och placera informationen i den nya mappen.

Du kan visa mallarna eller andra data genom att välja mappen i mappen [Konfigurationer], välja [Allt innehåll] eller genom att välja en av kategorierna under [Filter] till exempel [Layouter].

Om du vill överföra flera mallar eller andra data, drar du alla filer som du vill överföra och placerar dem i den nya mappen.

Varje fil tilldelas en kod (minnesplats i skrivaren) när den placeras i den nya mappen.

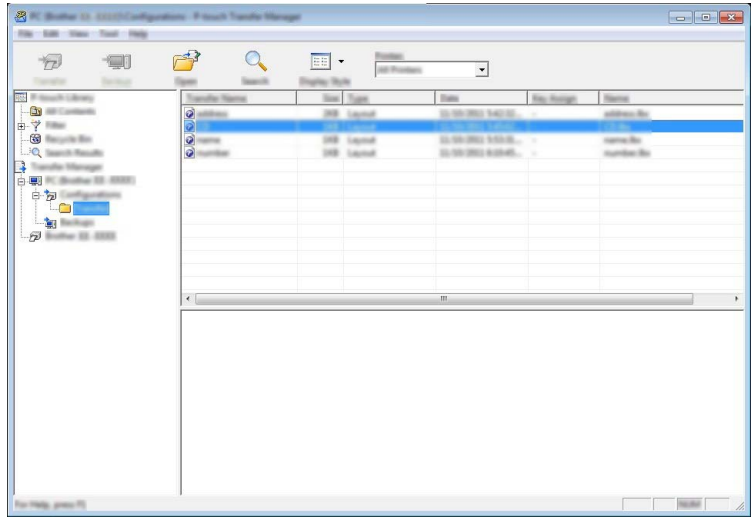

6) Om du vill ändra koden för ett objekt, högerklickar du på objektet, väljer [Tilldelningskod] och anger sedan önskad tilldelningskod.

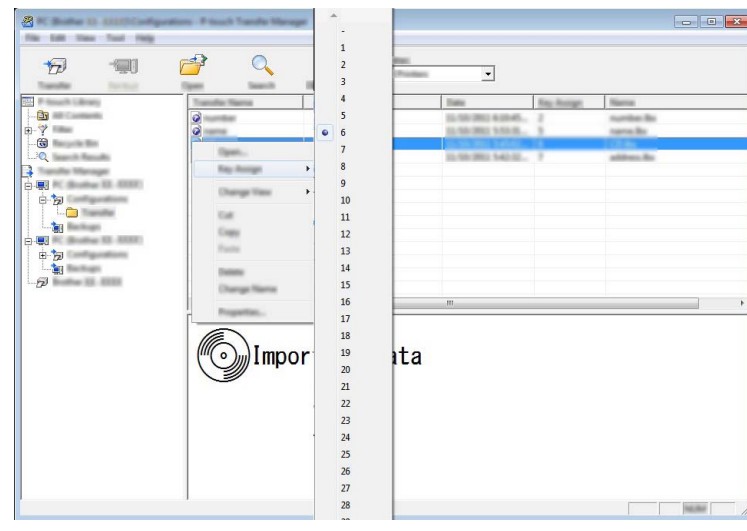

## **Obs!**

- Alla data som överförs till skrivaren tilldelas en kod.
- Om mallen som överförs till skrivaren har samma tilldelningskod som en annan mall som redan sparats på skrivaren, kommer den nya mallen att skriva över den gamla. Du kan bekräfta tilldelade koder för mallar som sparats på skrivaren genom att säkerhetskopiera mallarna eller andra data (se *[Säkerhetskopiera](#page-8-0)  [mallar eller andra data som sparats på skrivaren](#page-8-0)* på sida 8).
- Om skrivarminnet är fullt tar du bort en eller flera mallar från skrivarens fasta minne (se *[Säkerhetskopiera](#page-8-0)  [mallar eller andra data som sparats på skrivaren](#page-8-0)* på sida 8).
- **6** Om du vill ändra namnen på mallarna eller andra data som ska överföras, klickar du på objektet och anger det nya namnet.

g Välj mappen med mallarna eller andra data som du vill överföra och klicka sedan på [Överför]. Ett bekräftelsemeddelande visas.

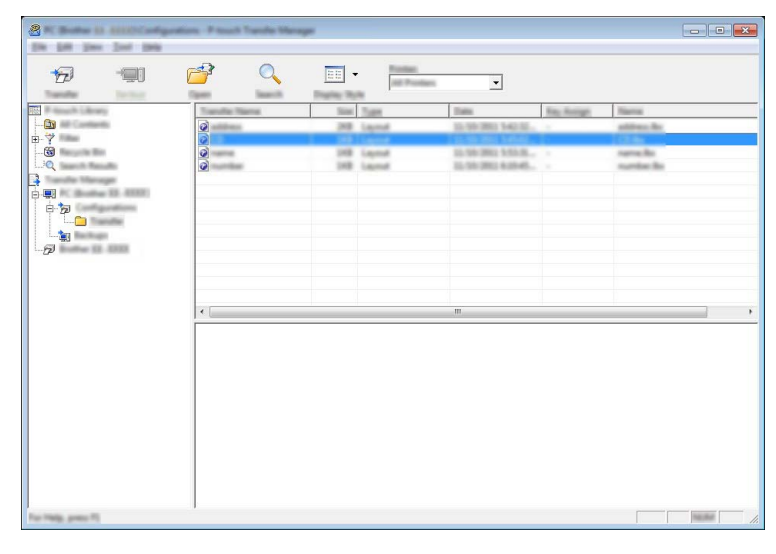

#### **Obs!**

Du kan även överföra enskilda objekt till skrivaren. Välj mallen eller andra data som du vill överföra och klicka sedan på [Överför].

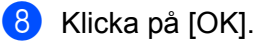

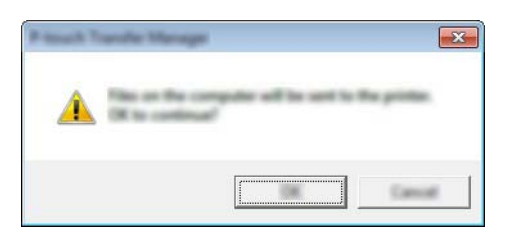

Valda mallar eller andra data överförs till skrivaren.

#### **Viktigt**

Om du vill skriva ut data som fördes över till skrivaren måste skrivarens inställning ändras från överföringsläge till normalt läge. Stäng av och slå på skrivaren igen.

### <span id="page-8-0"></span>**Säkerhetskopiera mallar eller andra data som sparats på skrivaren**

Använd följande metod om du vill hämta mallar som sparats på skrivaren och spara dem på datorn.

#### **Viktigt**

- Säkerhetskopierade mallar kan inte redigeras på datorn.
- Mallen eller andra data som säkerhetskopierats från en skrivare kanske inte kan överföras till en annan skrivarmodell.

**1** Anslut datorn och skrivaren med USB och slå på skrivaren. Skrivarens modellnamn visas i mappvyn. Om du har valt en skrivare i mappvyn visas aktuella mallar och andra data som lagrats på den.

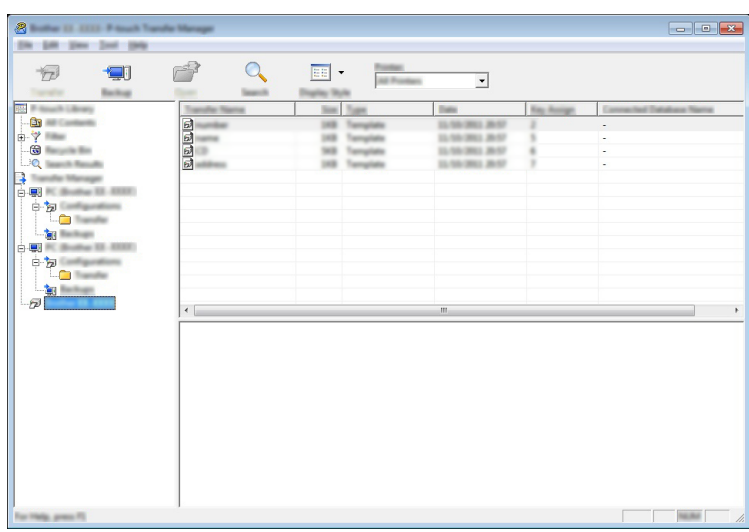

<sup>2</sup> Välj skrivaren som du vill säkerhetskopiera från och klicka sedan på [Säkerhetskopiera]. Ett bekräftelsemeddelande visas.

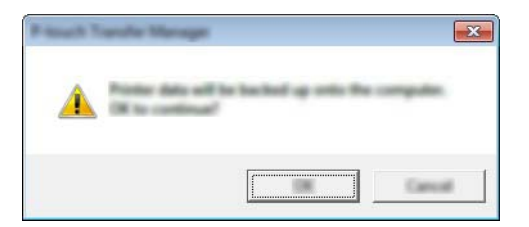

8 Klicka på [OK].

En ny mapp skapas under skrivaren i mappvyn. Mappens namn baseras på datum och tid för säkerhetskopian. Alla skrivarmallar och andra data överförs till den nya mappen och sparas på datorn.

## **Ta bort alla skrivardata**

Använd följande metod om du vill ta bort alla mallar eller andra data som är sparade på skrivaren.

- **4** Anslut datorn och skrivaren och slå på skrivaren. Modellnamnet visas i mappvyn.
- <sup>2</sup> Högerklicka på modellen och välj sedan [Ta bort alla].

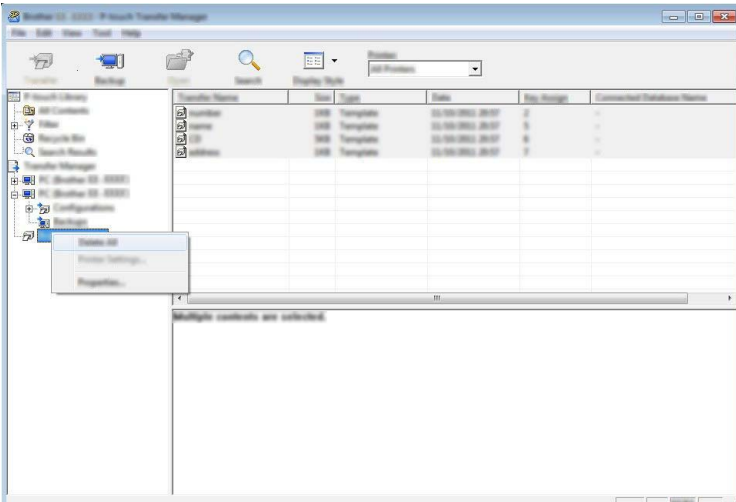

Ett bekräftelsemeddelande visas.

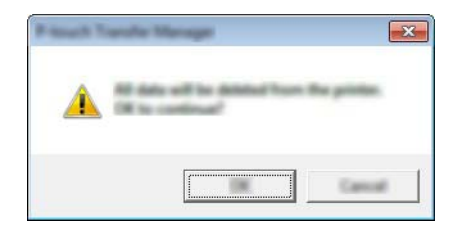

#### 8 Klicka på [OK].

Alla mallar och andra data som är sparade på skrivaren tas bort.

## brother